## Zoom! Recurring Meetings

**Zoom** allows you to setup recurring meetings with the same meeting ID.

- **Rappahanno**<br>Community R. 1) Click the **Zoom** tile **SIS** ँ) canvas M E SIS<br>MOBILE Navigate **EREDITS2** hconuit  $\overline{\text{OTA}}$  360 **HR** AIS *<i><u>Abrainfuse*</u> **ZOOM**  $\widehat{\omega}$  Navigate  $\cdot$  ce **G** GlobalLearning **CHROMERIVER**  $\delta = \frac{\sum_{\text{Commutity Colleges}}}{\sum_{\text{Commutity Colleges}}}$ 2) Click the **Settings** button **Video Conferencing** Connect to a meeting in progress Host Start a meeting Settings Configure your account
- 3) Click **Meetings,** if needed, in the menu on the left.
- 4) Click **Schedule A Meeting** at the top of the Page.

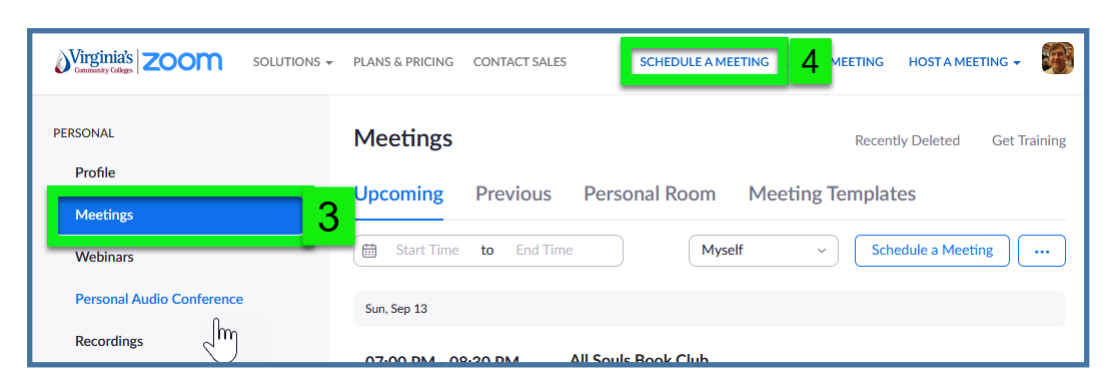

5) You will be taken to the screens to set up a new meeting (Next Page for Options)

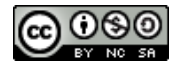

## Setting up a meeting

- 1) Click **Schedule a Meeting**
- 2) Supply the **Topic** of the meeting (descriptive is best)
- 3) The Full **Description** is optional

Schedule the Time of the meeting:

If you wish to have an OPEN timed recurring meeting then skip this setting, go down to Recurring Meeting

- 4) Check the **Recurring Meeting** box to make this have multiple instances at intervals with the same ID & settings.
- 5) In the Drop Down select **No Fixed Time** (NFT)
	- **NFT** is essentially an open-ended setting
	- **NFT** does not require start dates or times, does not use end dates or duration settings.
	- This meeting is open when you open it—good for irregular meeting schedules.
- 8) Leave the **Meeting ID** as *Generated Automatically*.
- 9) You CAN use BOTH **Passcode** AND **Waiting Room** or just one of the two. **We recommended Minimum of Waiting Room** if discussing private information with students.
- 10) **Video** controls whether you or your participants enter with the video *Already Turned On*—Defaults to OFF.
- 11) **Audio**—lets you allow Only Telephone, Only Computer Audio or Both, Generally we use both.
- 12) **Meeting Options** allows you to tailor some of the experience for your participants.
	- a. **Enable Join before Host**—We Recommend this is kept OFF. Would allow students into your "Room" without you.
	- b. **Mute Participants upon Entry**  everyone enters already muted
	- c. **Only Authenticated Users can join—** we this remains OFF. This means authenticated though ZOOM—a challenge to many students.
- 13) **Alternative Hosts**—allows you to designate other participants as co-hosts. \*\* Co-Hosts *must* have already logged into their VCCS Zoom accounts through myRCC.
- 14) Click **Save** and you are ready.

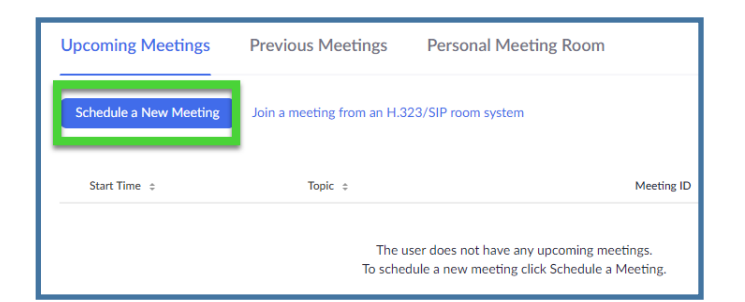

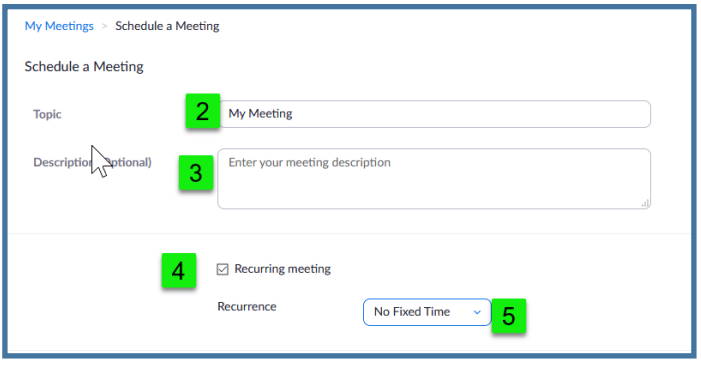

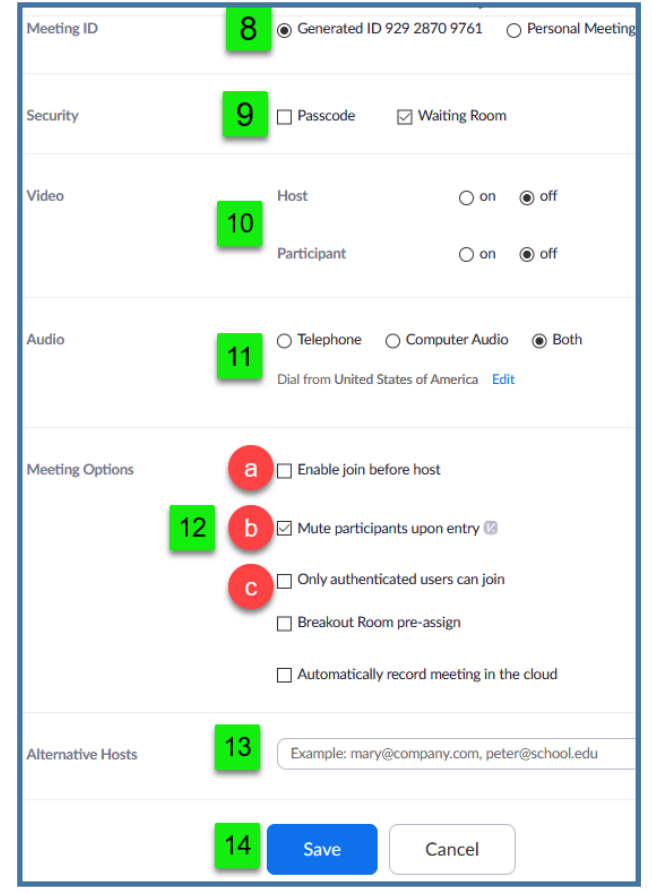

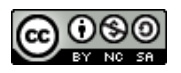

## Adding to your Email Signature

- **1)** Click **Save** for your meeting and you are taken to the Invitation screen.
- **2)** Copy the Invite Link
- **3)** Go to Outlook Desktop to set your Signature:
	- **A.** Create a **New Email**
	- **B.** Click **Signature** in the Ribbon
	- **C.** Click **Signatures**

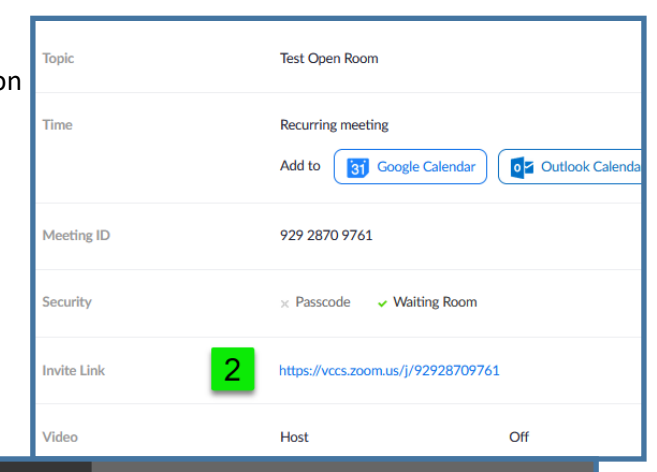

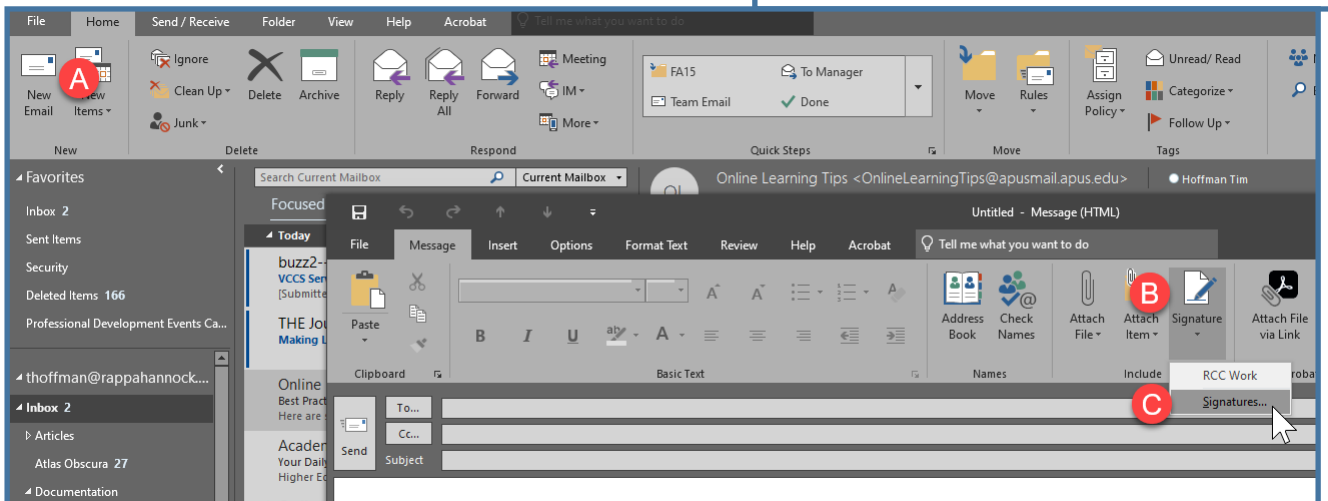

- D. Choose the Signature to Edit or create a **New** Signature
	- Edit your text in the text box as per the Signature instructions
	- Paste your Zoom link near the bottom with an appropriate Label.
	- Click Save/OK when Done.
- 4) Go to Outlook Web Client
	- A. Click the Settings icon in the upper right (a gear)
	- B. Scroll to bottom and Click View All Outlook Settings

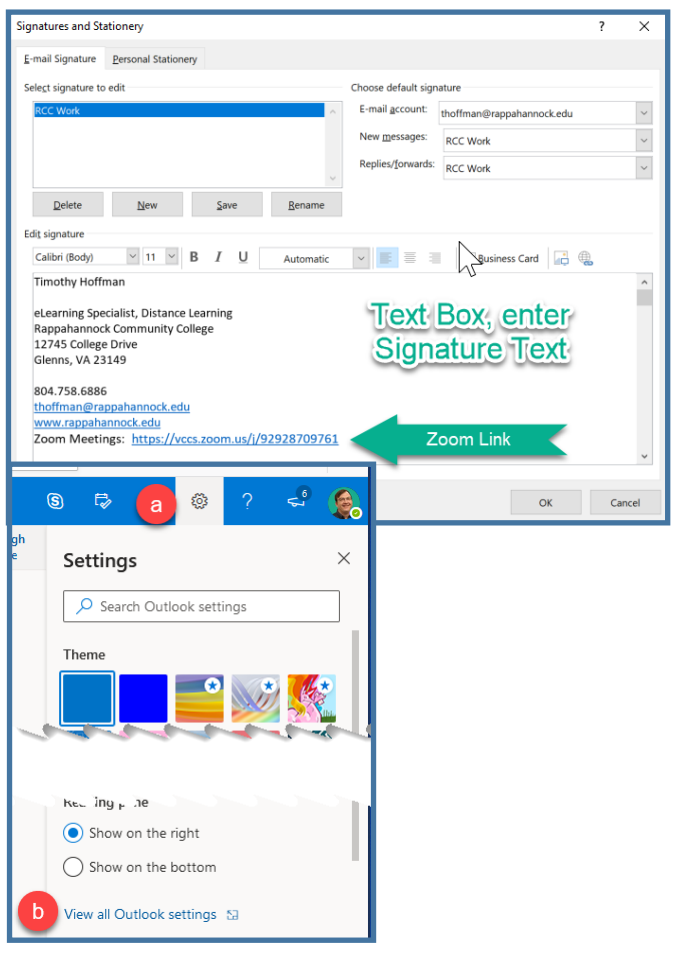

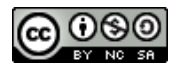

- C. In Settings, Click on **Settings**
- D. Click on **Compose and Reply**
- E. Email Signature is at the top. Enter your information as you would in the Desktop client
- F. Click **Save** at the bottom

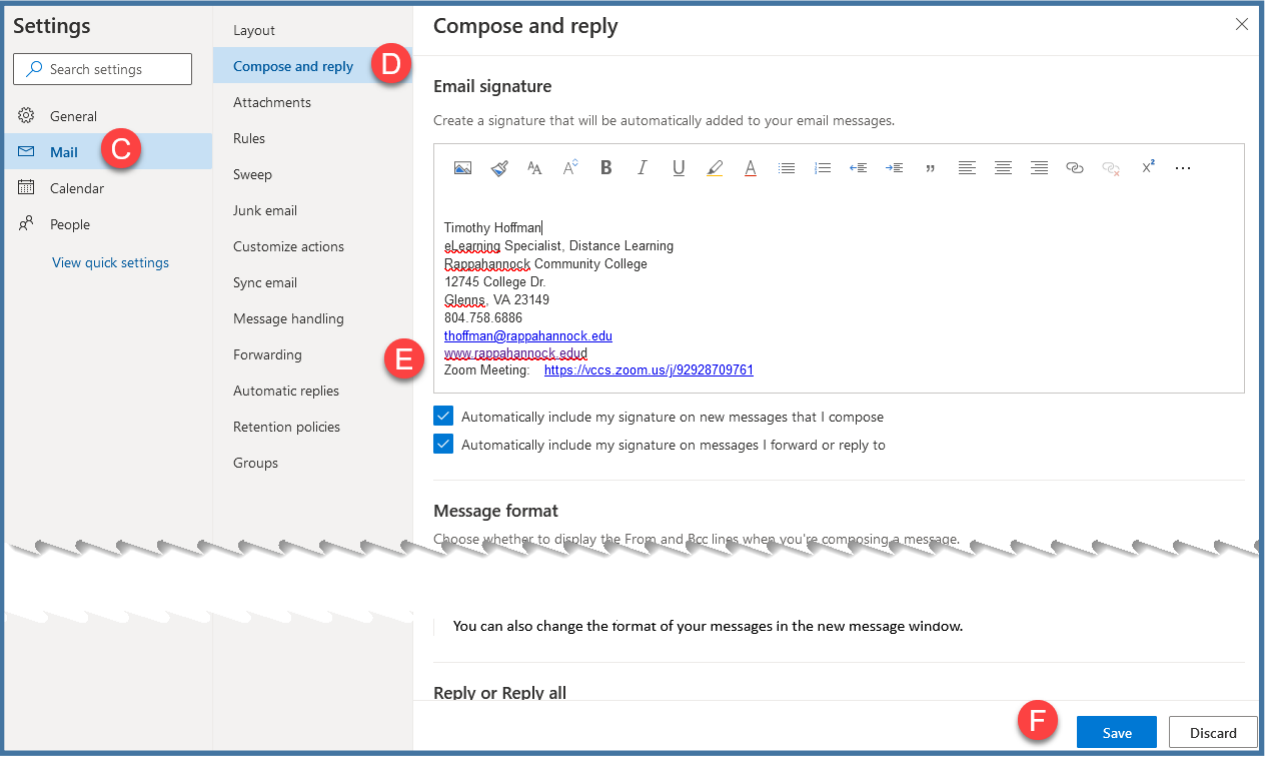

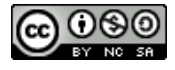